UNIVERSIDAD AUTÓNOMA DEL ESTADO DE HIDALGO

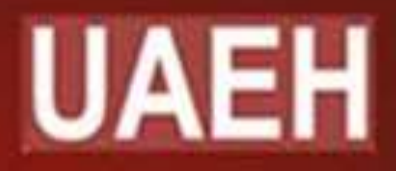

PROFESOR: MTRA . YENNI ESTRADA MÁRQUEZ PERIODO: ENERO – JUNIO 2019 ÁREA ACADÉMICA: INFORMÁTICA II TEMA: 2.5 **TRABAJAR Y DAR FORMATO A OBJETOS**

## **Resumen**

El contenido de las diapositivas de una presentación electrónica se realiza mediante la inserción de objetos que dan consistencia y uniformidad y permiten presentar la información de diversas formas resaltando el diseño del archivo.

**Palabras clave:** Tablas, gráficos, organigrama, cuadro de texto, autoformas, texto artístico, imágenes, selección y agrupación de objetos, girar objetos

UNIVERSIDAD AUTÓNOMA DEL ESTADO DE HIDALGO

# **Abstract**

**Keywords:** Tables, charts, flow chart, text box, autoforms, artistic text, images, selection and grouping of objects, rotate objects The content of the slides of an electronic presentation is made by inserting objects that give consistency and uniformity and allow presenting the information in different ways highlighting the design of the file.

UNIVERSIDAD AUTÓNOMA DEL ESTADO DE HIDALGO

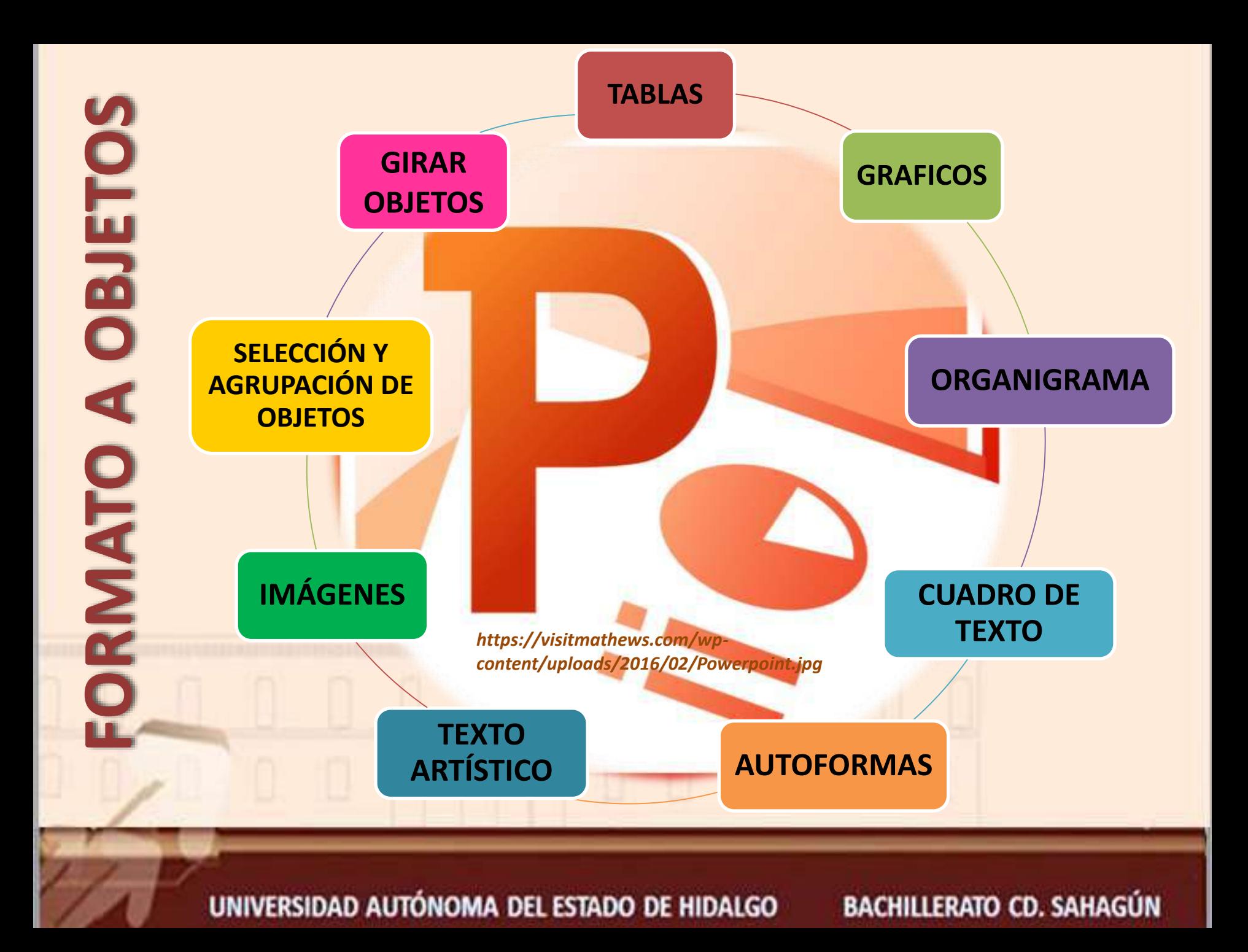

### **Insertar objetos**

Para insertar los objetos en una diapositiva es posible utilizar alguna de las dos siguientes formas:

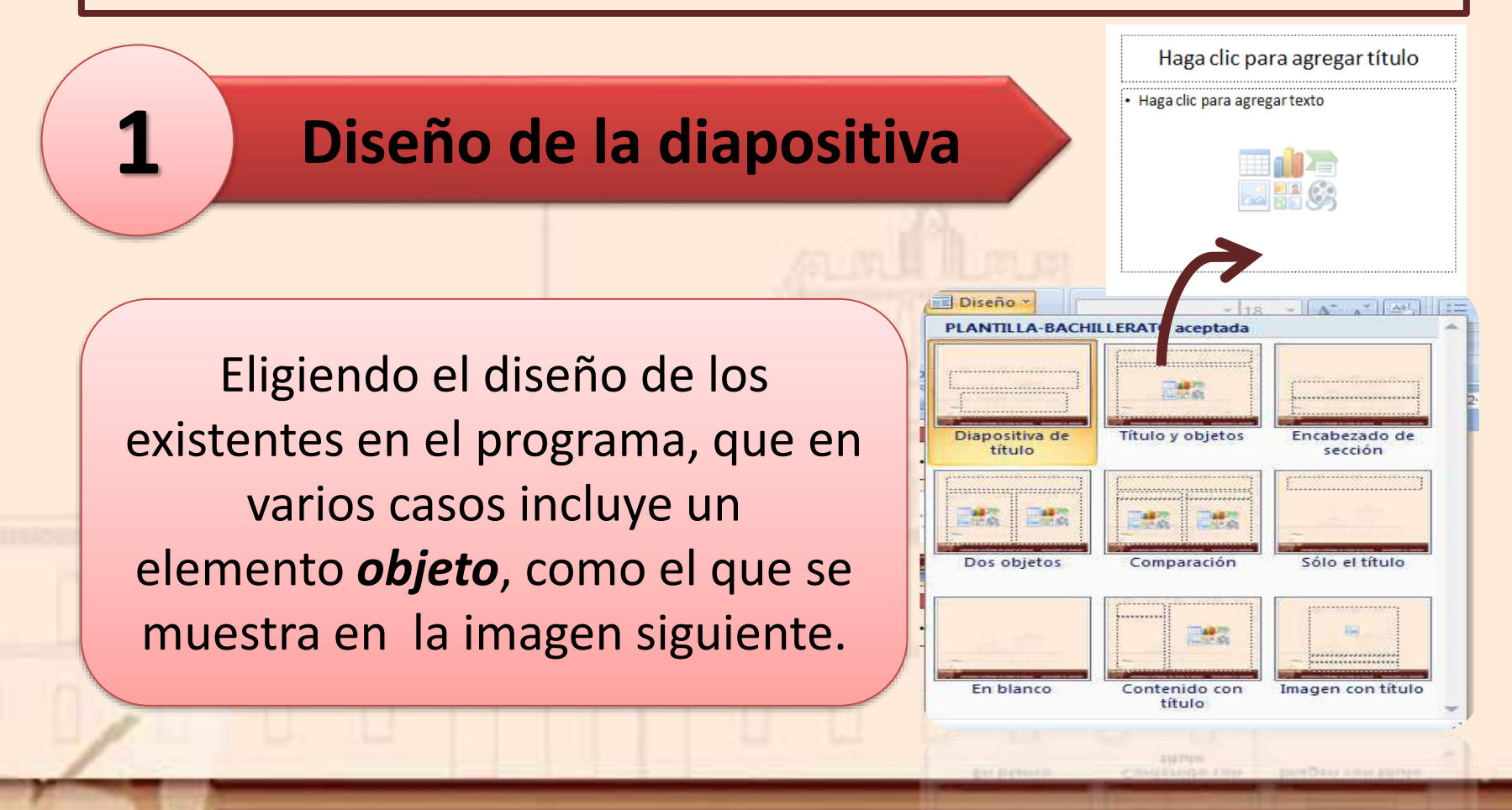

UNIVERSIDAD AUTÓNOMA DEL ESTADO DE HIDALGO

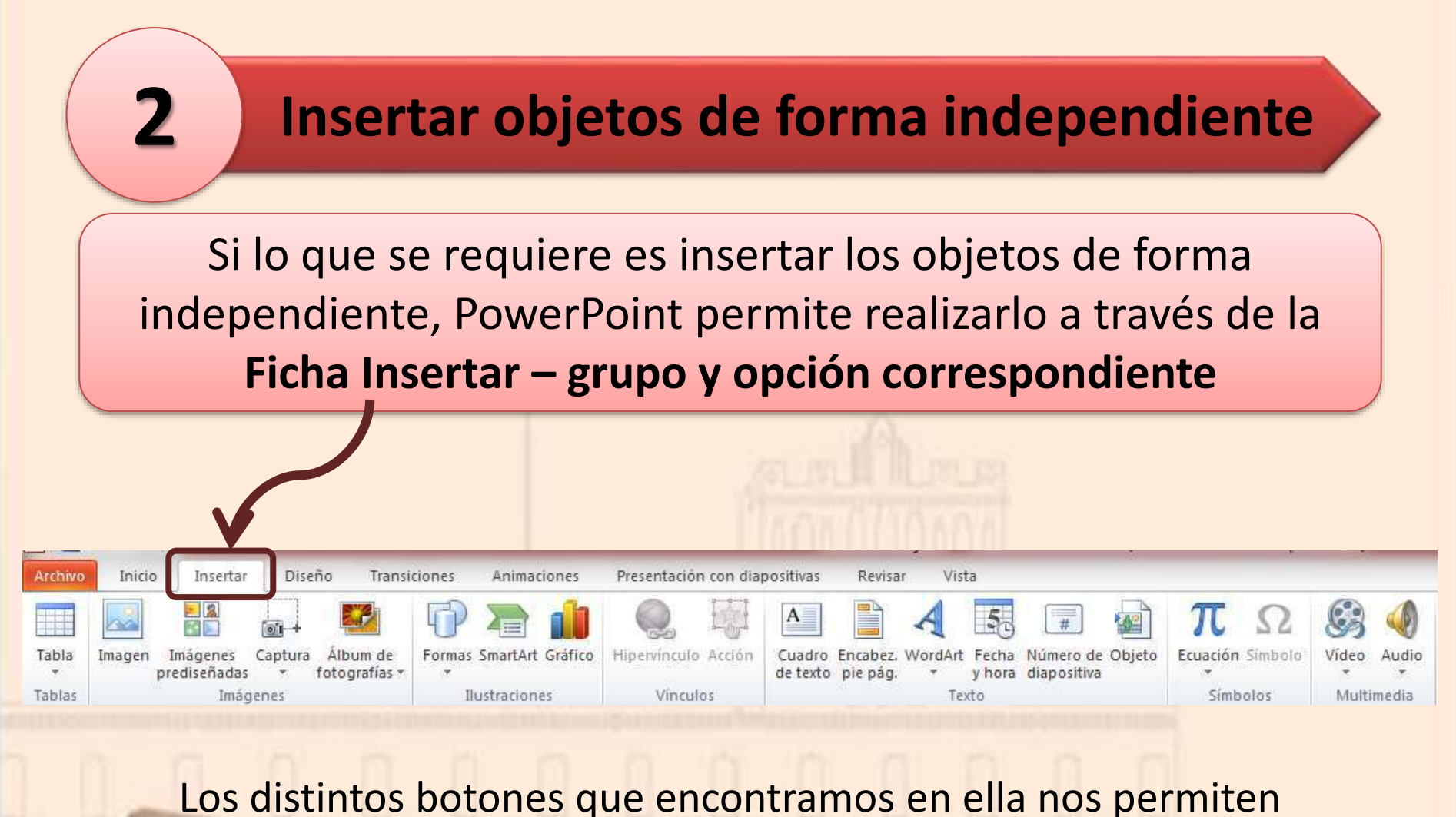

agregar los objetos como se describe en las siguientes diapositivas

UNIVERSIDAD AUTÓNOMA DEL ESTADO DE HIDALGO

## **Ta b l a s**

#### Lo más importante al definir una tabla es establecer el número de filas y el número de columnas

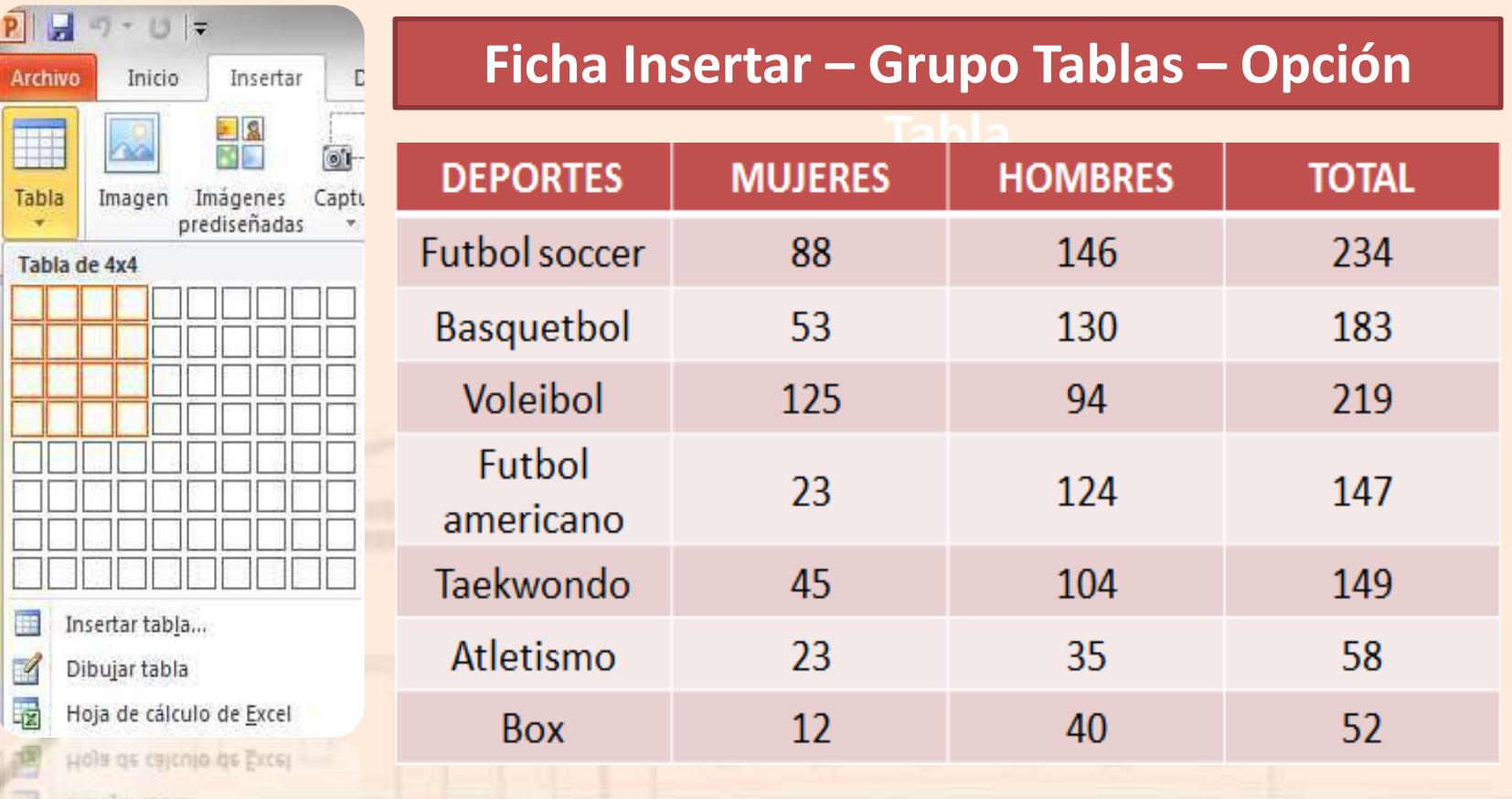

#### UNIVERSIDAD AUTÓNOMA DEL ESTADO DE HIDALGO

#### **F o r m a t o a Ta b l a s**

#### Ficha temporal **Herramientas de Tabla** – **Diseño**

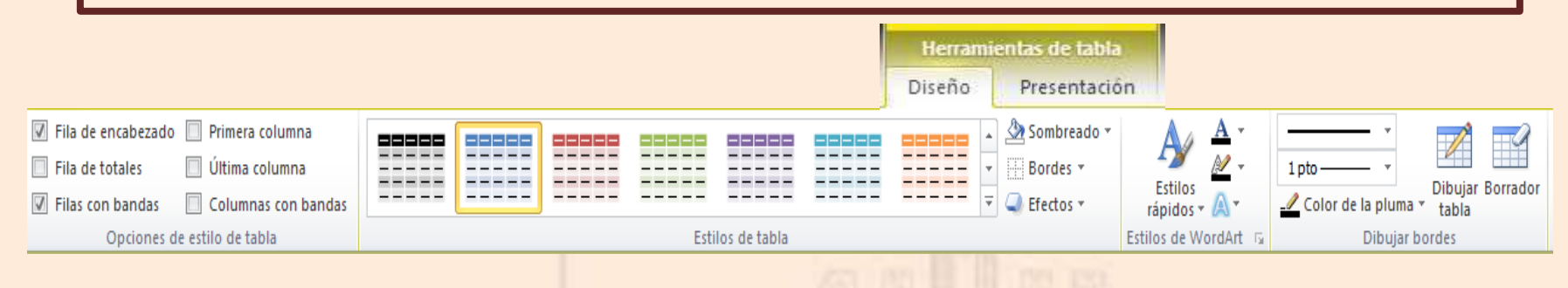

#### Ficha temporal **Herramientas de Tabla** – **Presentación**

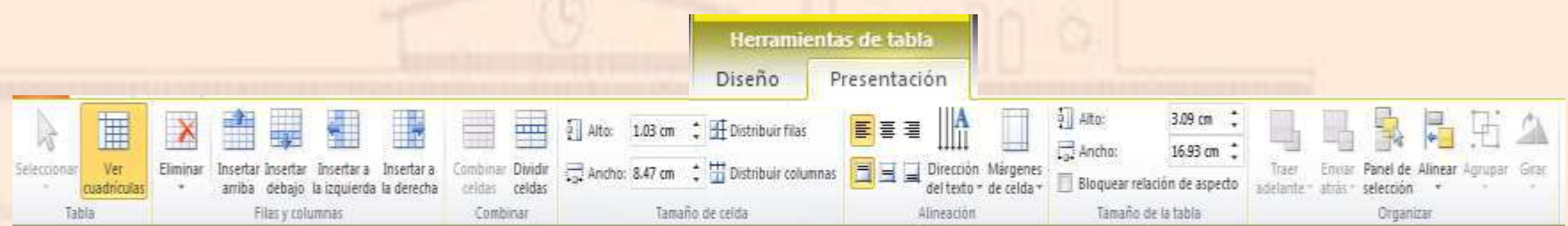

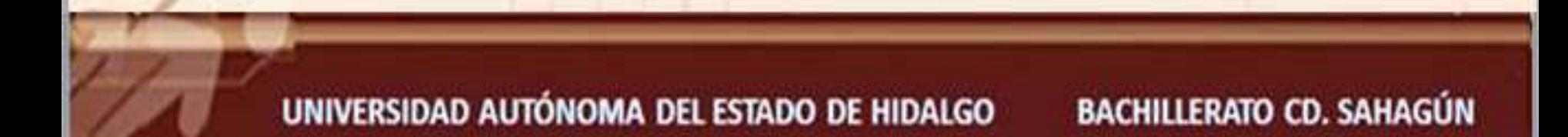

## **G r á f i c o s**

Permiten una representación visual de datos numéricos en gráficos de barras, de líneas, circulares, etc. Los datos de origen del gráfico se extraerán de una hoja de Excel

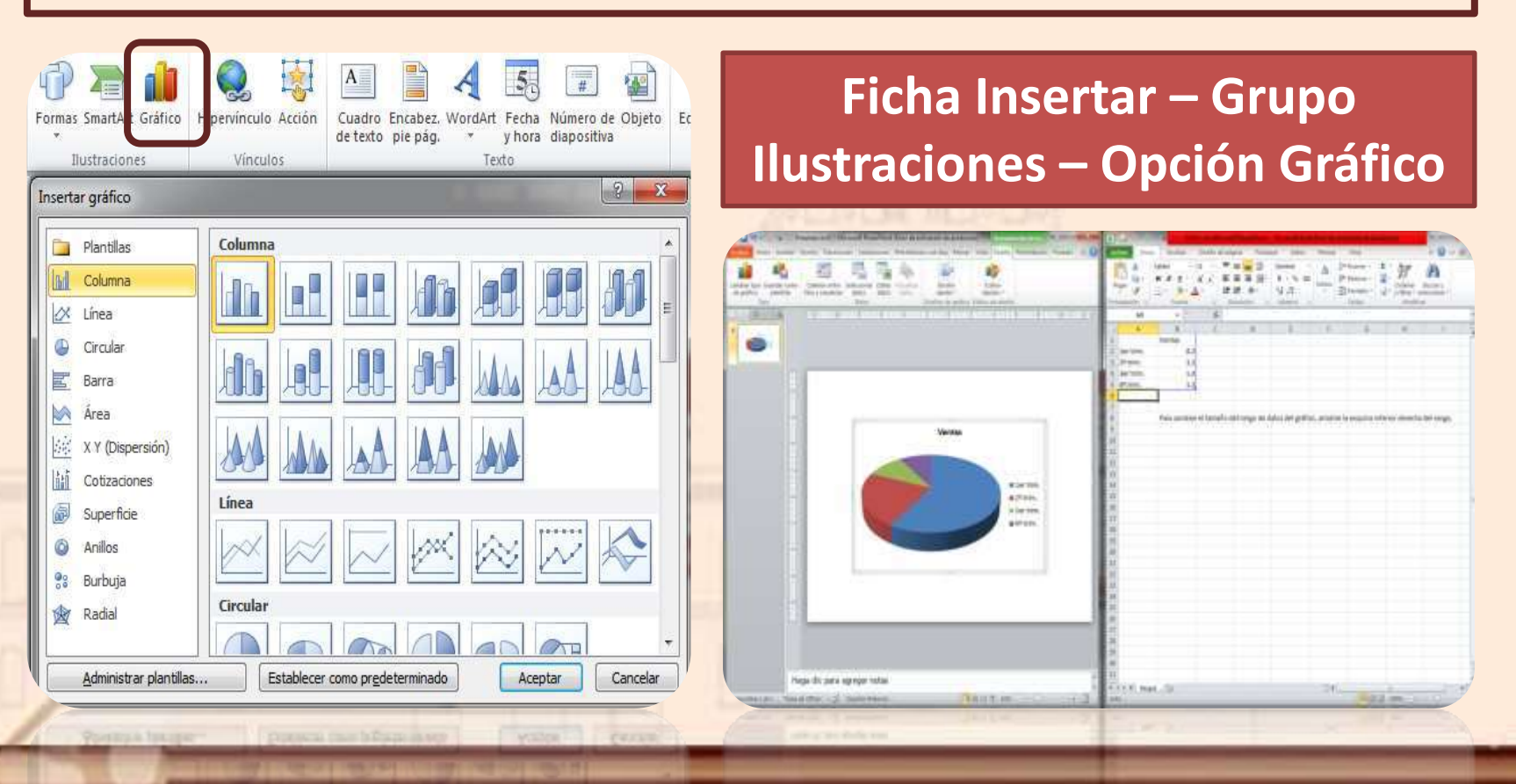

#### UNIVERSIDAD AUTÓNOMA DEL ESTADO DE HIDALGO

## **F o r m a t o a G r á f i c o s**

#### Ficha temporal **Herramientas de los gráficos** – **Diseño**

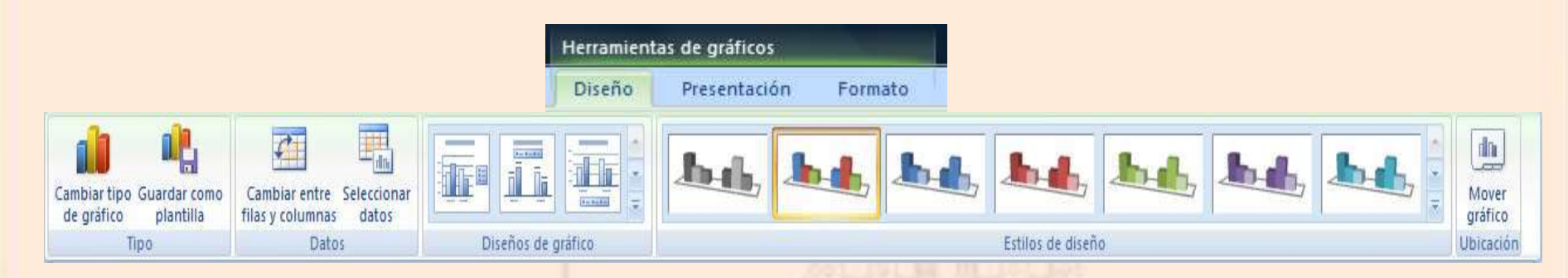

Ficha temporal **Herramientas de los gráficos** – **Presentación**

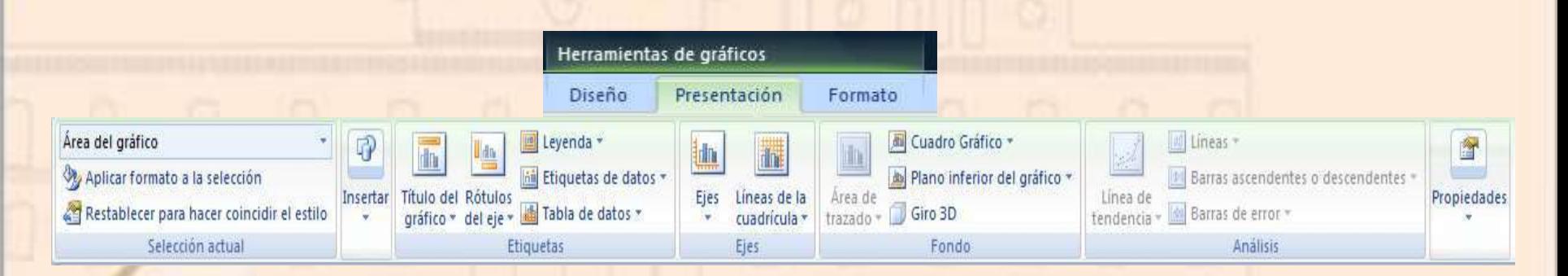

UNIVERSIDAD AUTÓNOMA DEL ESTADO DE HIDALGO

## **F o r m a t o a G r á f i c o s**

#### Ficha temporal **Herramientas de los gráficos** – **Formato**

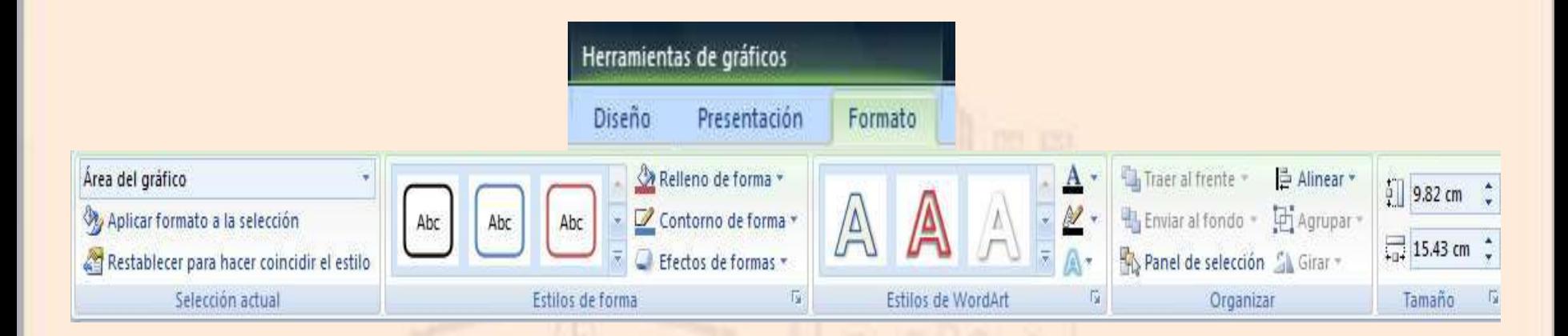

UNIVERSIDAD AUTÓNOMA DEL ESTADO DE HIDALGO

## **Organigrama**

A través de la opción SmartArt para crear organigramas de una forma muy intuitiva. Tan sólo hay que escoger el tipo y sustituir los datos en un panel de texto que contendrá sus elementos jerarquizados

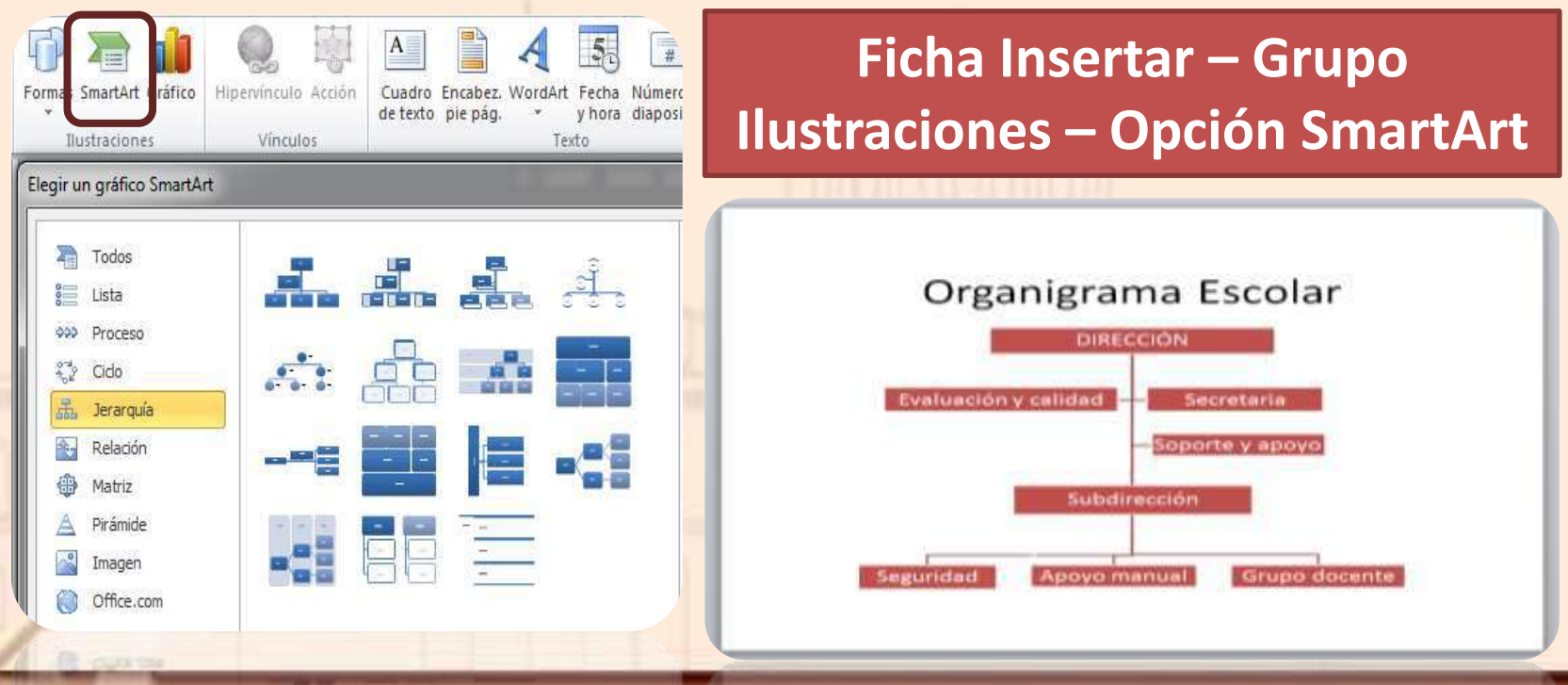

UNIVERSIDAD AUTÓNOMA DEL ESTADO DE HIDALGO

## **Formato a Organigrama**

#### Ficha temporal **Herramientas de SmartArt** – **Diseño**

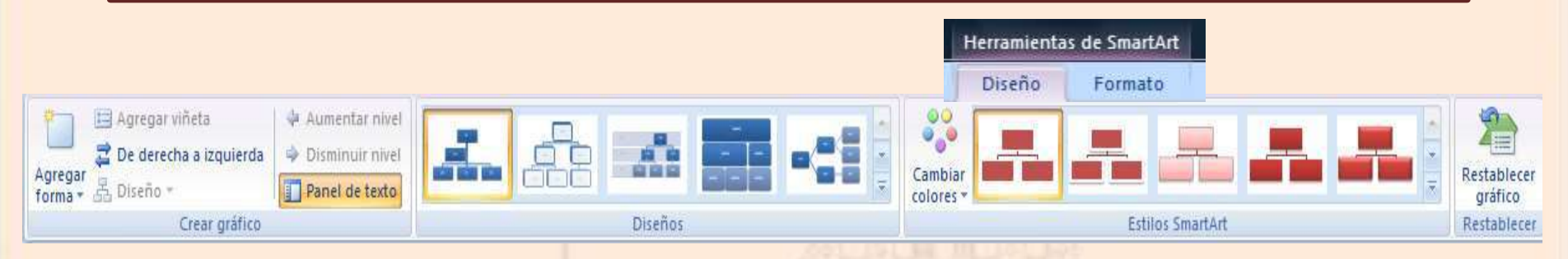

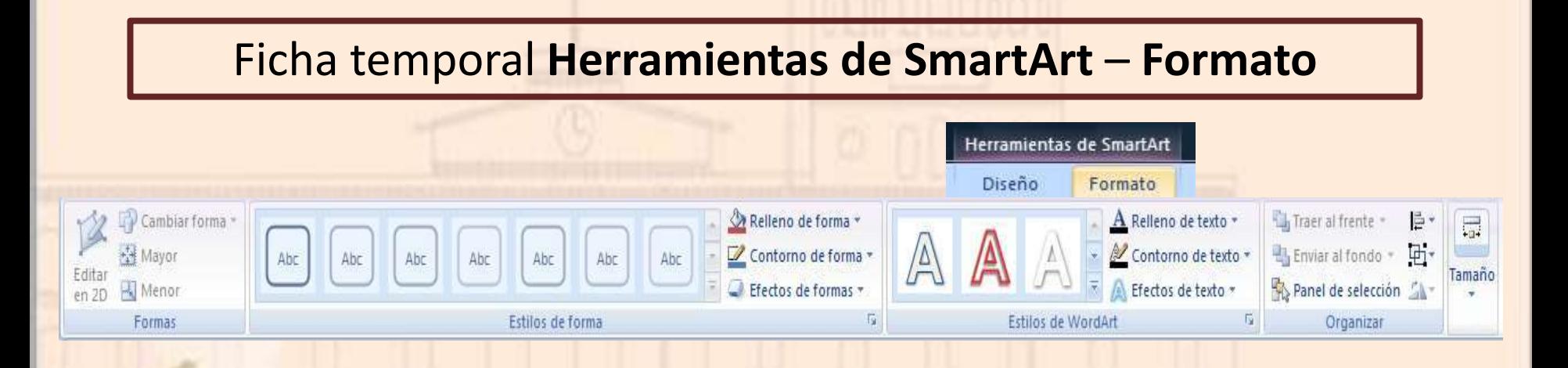

UNIVERSIDAD AUTÓNOMA DEL ESTADO DE HIDALGO

### **Te x t o**

#### Que puede ser copiado y pegado o escrito directamente en el cuadro de texto

#### **Ficha Insertar – Grupo Texto – Opción Cuadro de texto**

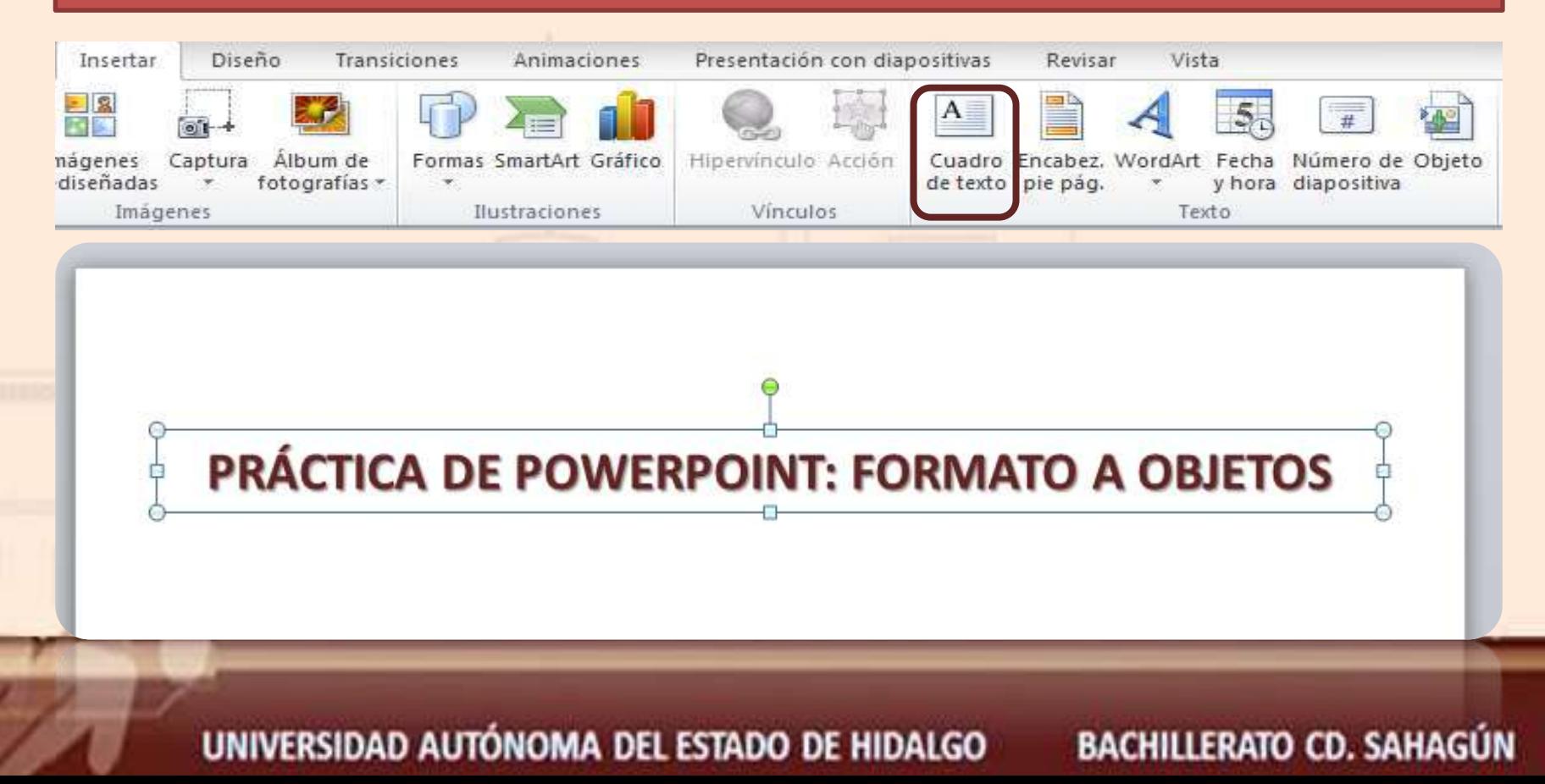

## Formato al Texto

#### Ficha **Inicio** – Grupo **Fuente**

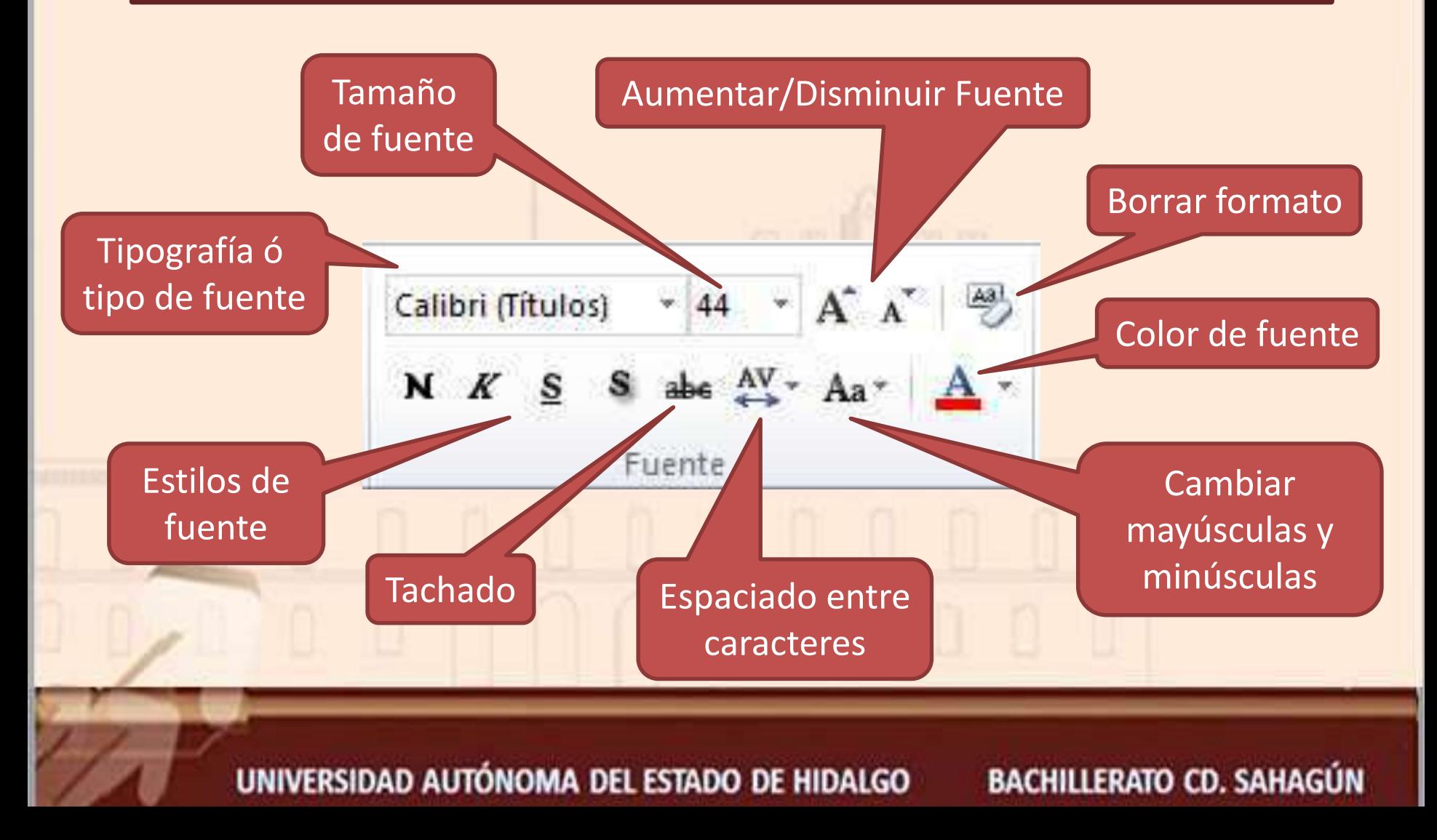

## **A u t o f o r m a s**

#### Son una serie de formas simples, como líneas, flechas y figuras geométricas.

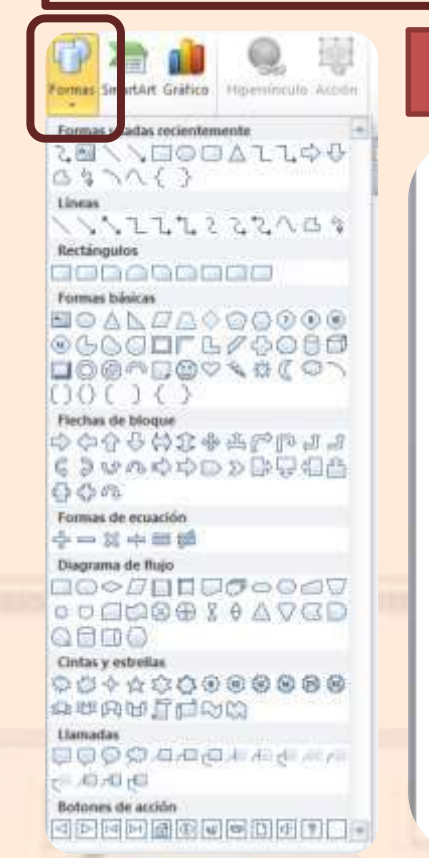

#### **Ficha Insertar – Grupo Ilustraciones – Opción Formas**

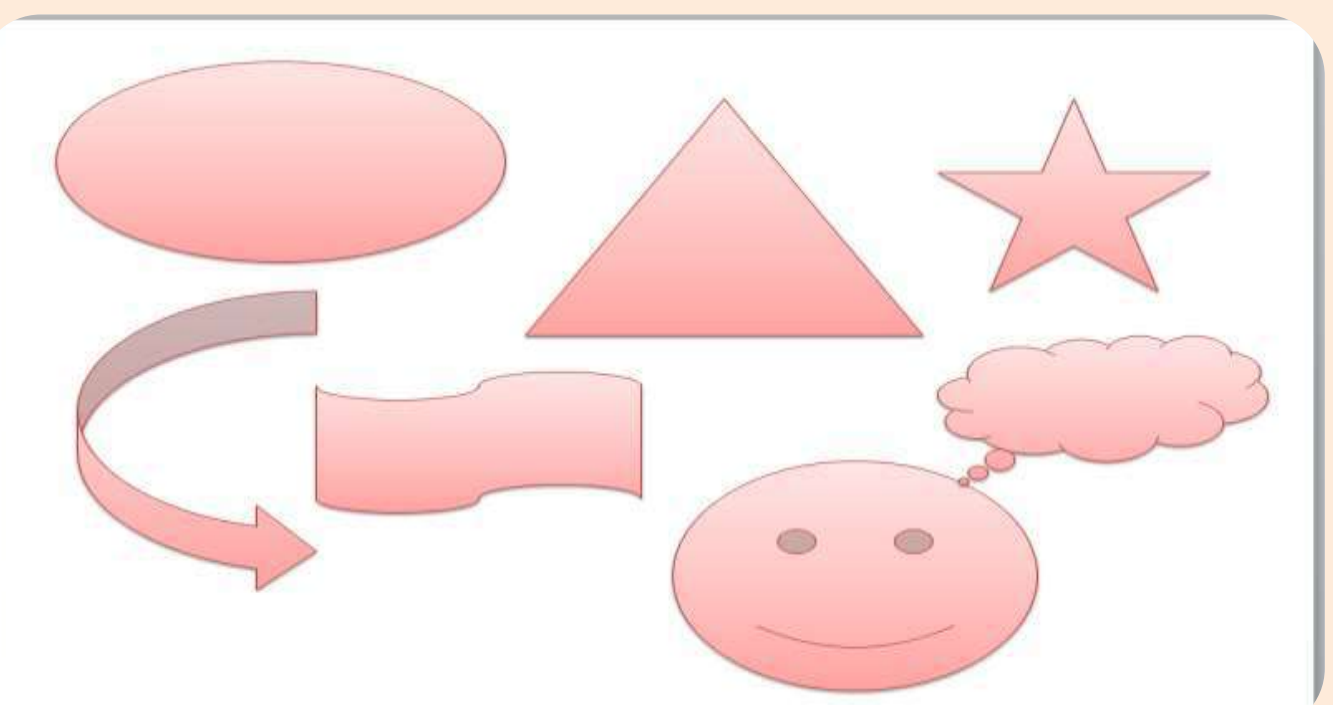

#### UNIVERSIDAD AUTÓNOMA DEL ESTADO DE HIDALGO

## Formato a Autoformas

#### Ficha temporal **Herramientas de dibujo**

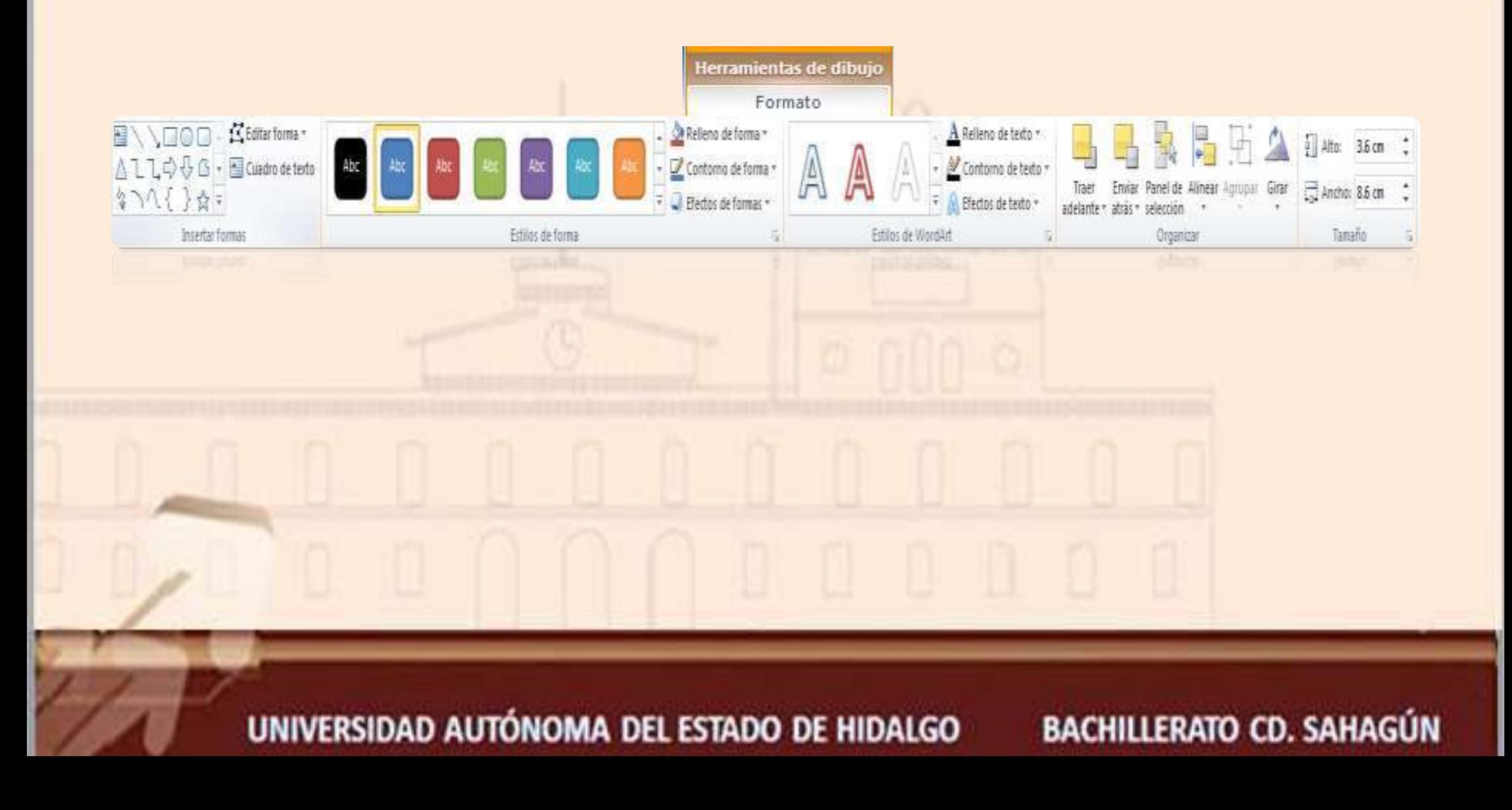

## **Te x t o a r t í s t i c o**

Herramienta para insertar texto decorativo para resaltar los contenidos de una diapositiva

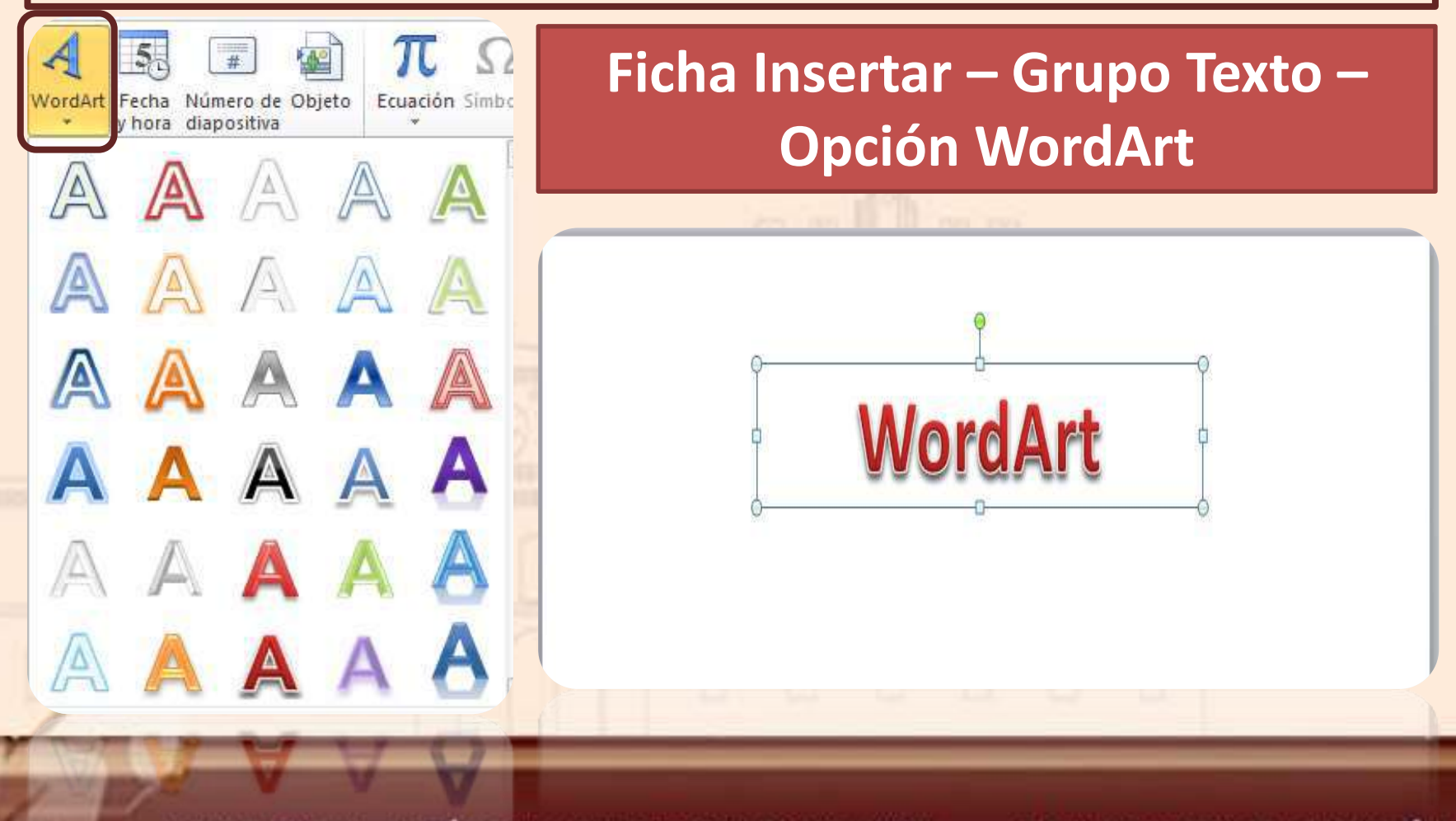

UNIVERSIDAD AUTÓNOMA DEL ESTADO DE HIDALGO

## Formato al texto artístico

Ficha temporal **Herramientas de dibujo –** Ficha **Formato** – Grupo **Estilos de WordArt**

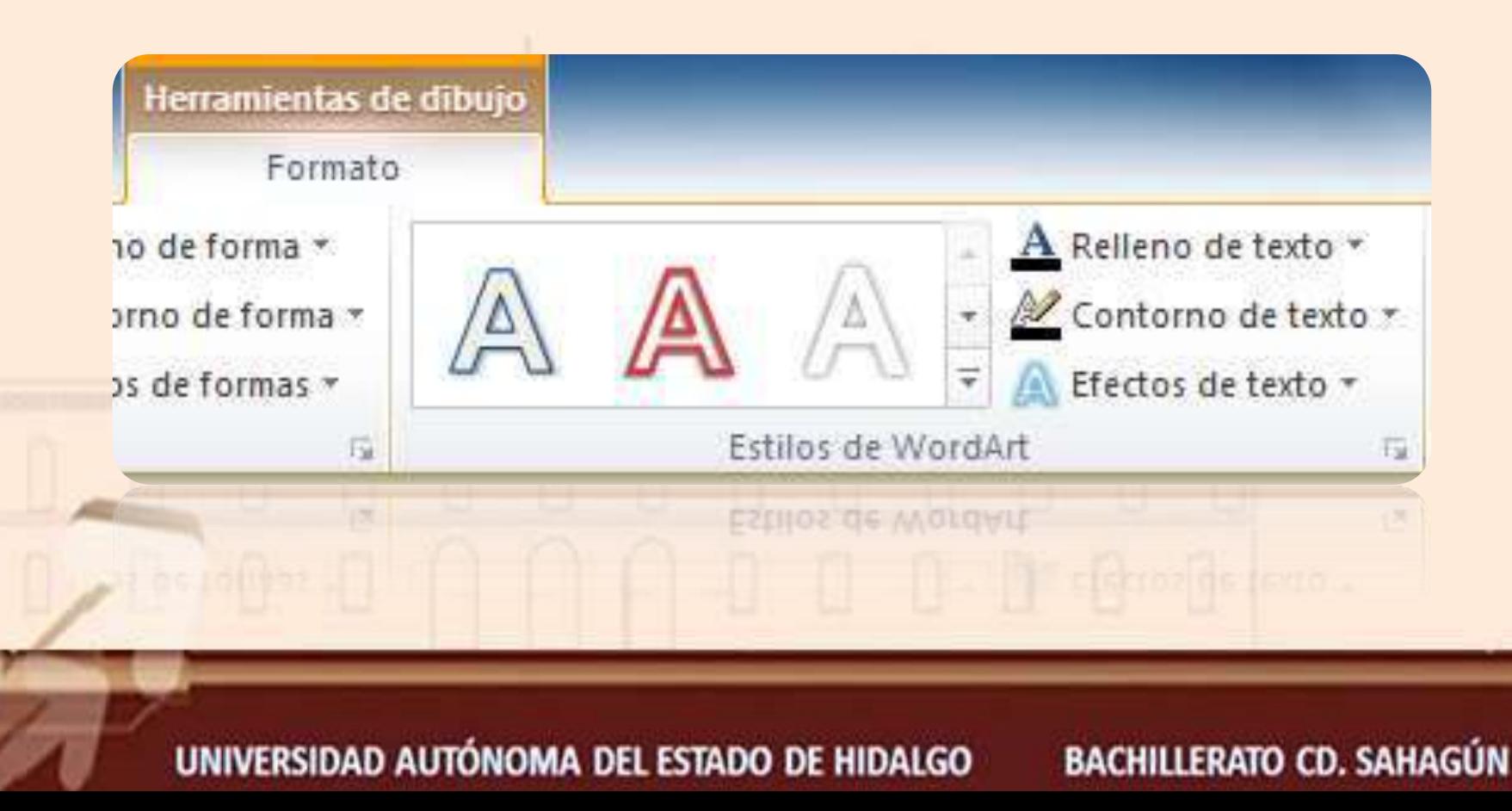

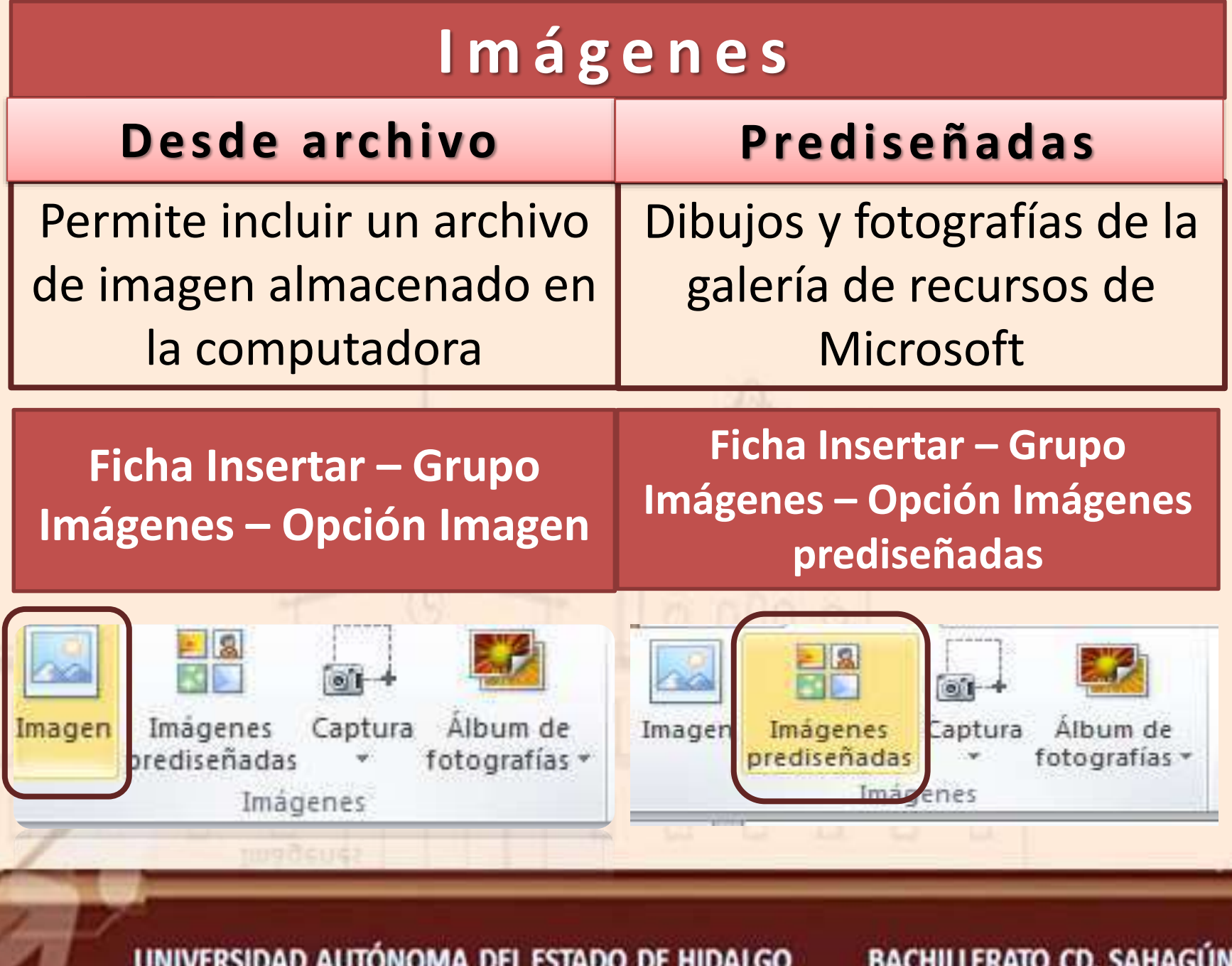

## **I m á g e n e s**

# **Prediseñadas** Desde archivo UNIVERSIDAD AUTÓNOMA DEL ESTADO DE HIDALGO **BACHILLERATO CD. SAHAGÚN**

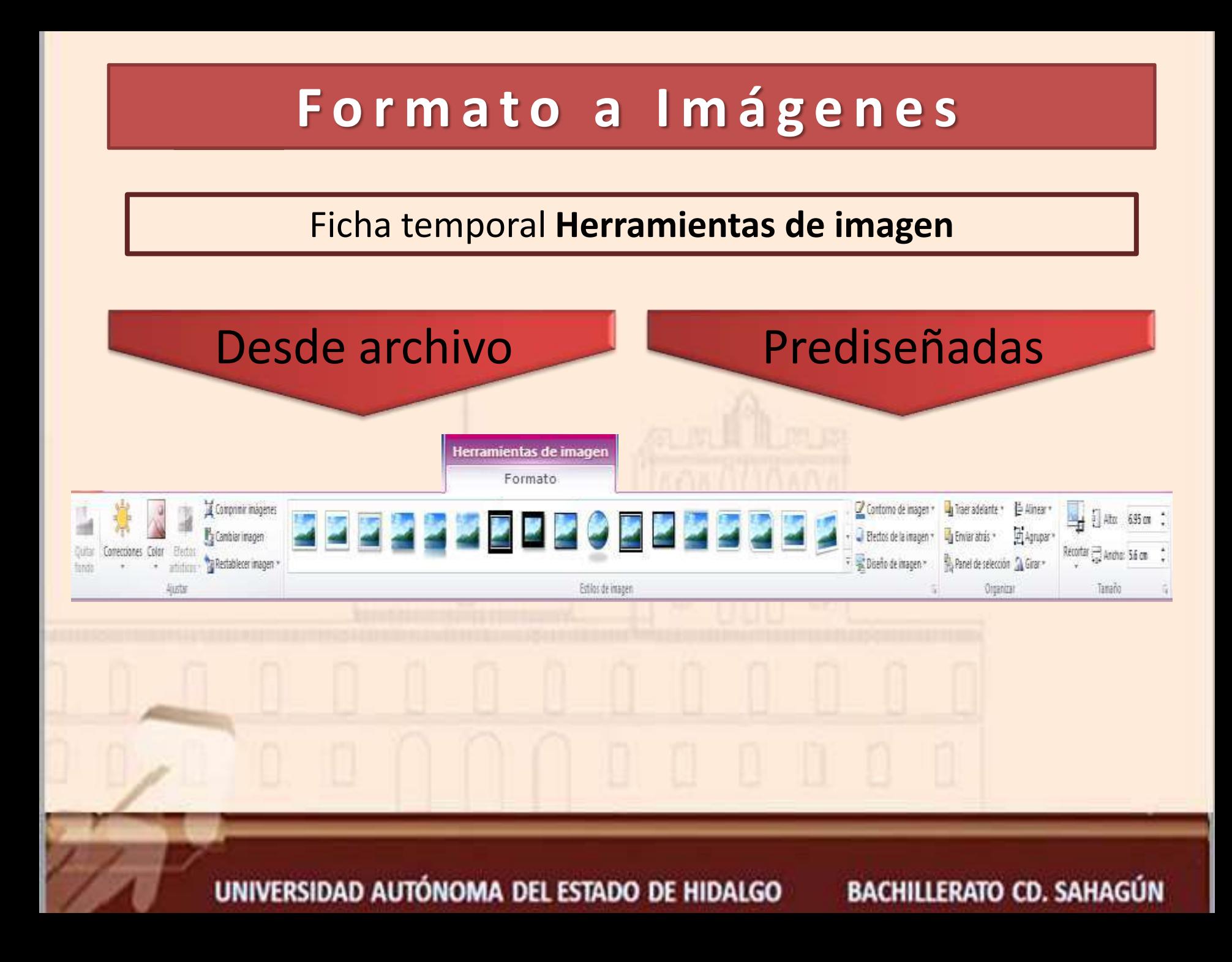

## **Selección de objetos**

#### **Para seleccionar un objeto o elemento de la diapositiva, únicamente se debe hacer clic sobre el**

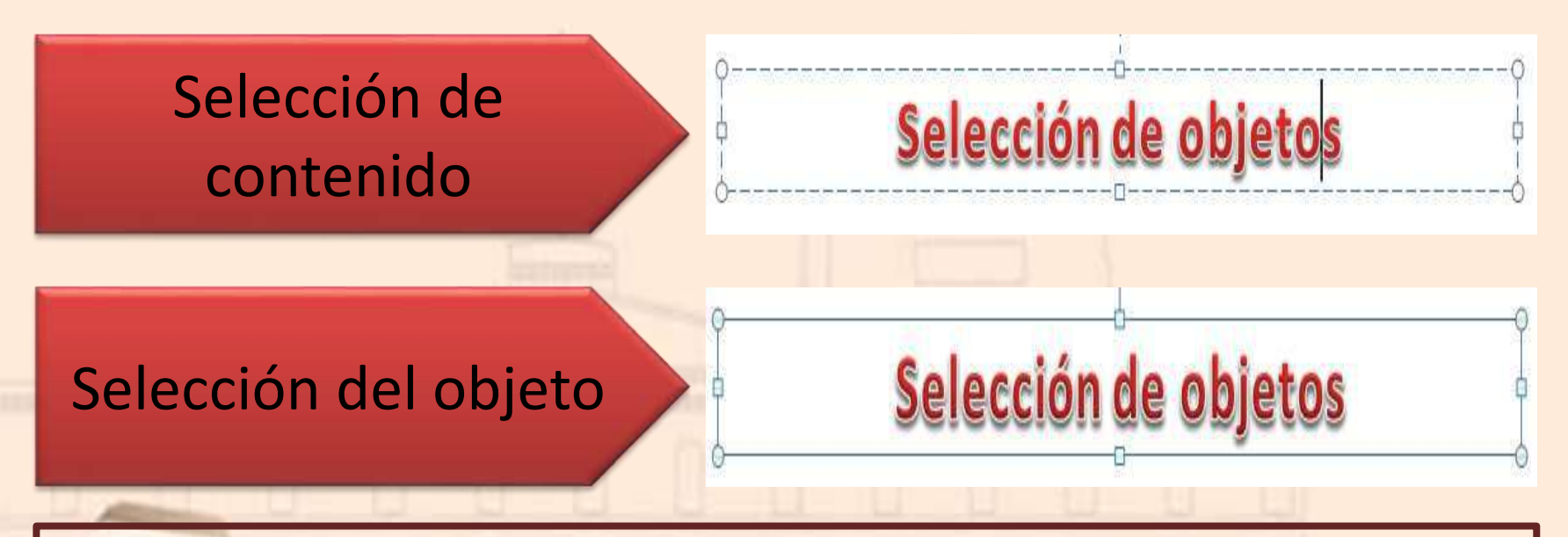

Para quitar la selección basta con hacer clic en cualquier parte fuera del marco de selección del objeto

UNIVERSIDAD AUTÓNOMA DEL ESTADO DE HIDALGO

## **Agrupación de objetos**

#### *Seleccionar todos los objetos a agrupar, se activa ficha temporal*  **Ficha formato – Grupo Organizar – Opción Agrupar**

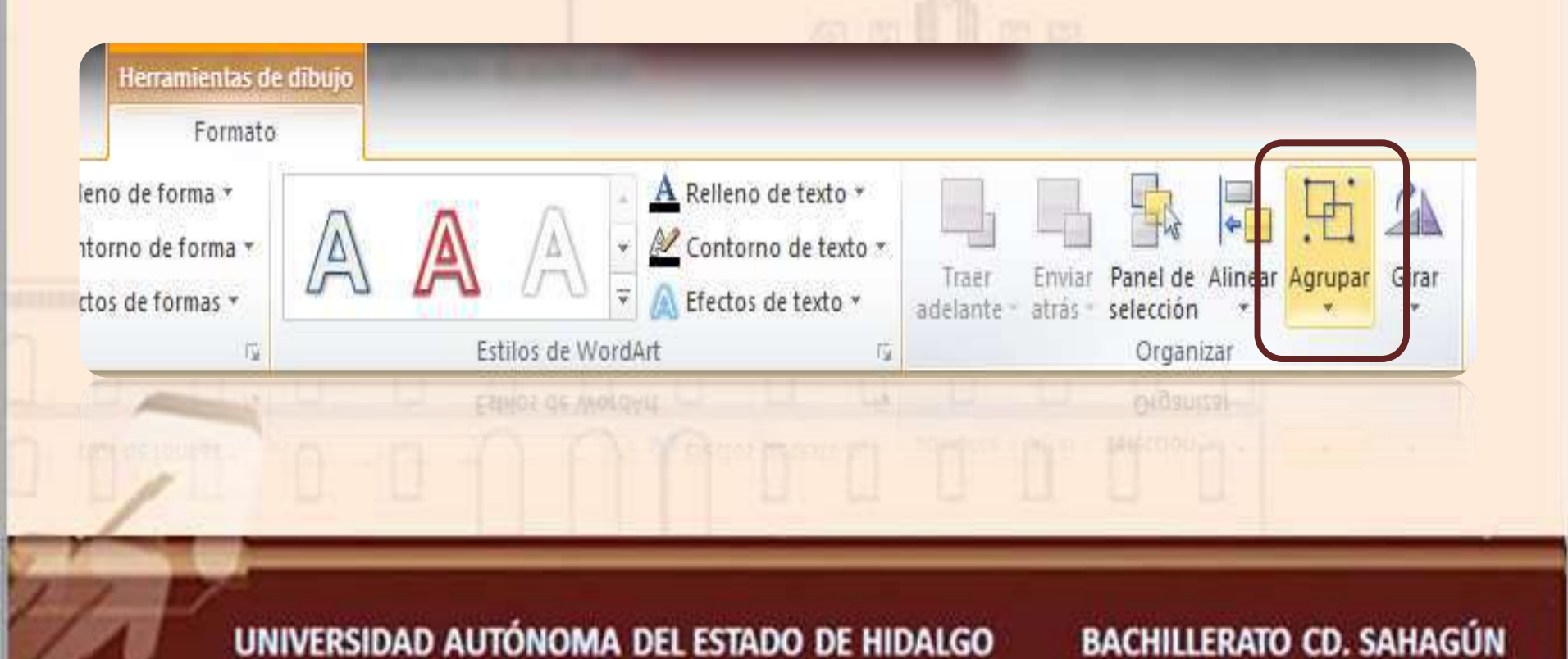

#### **Agrupación de objetos**

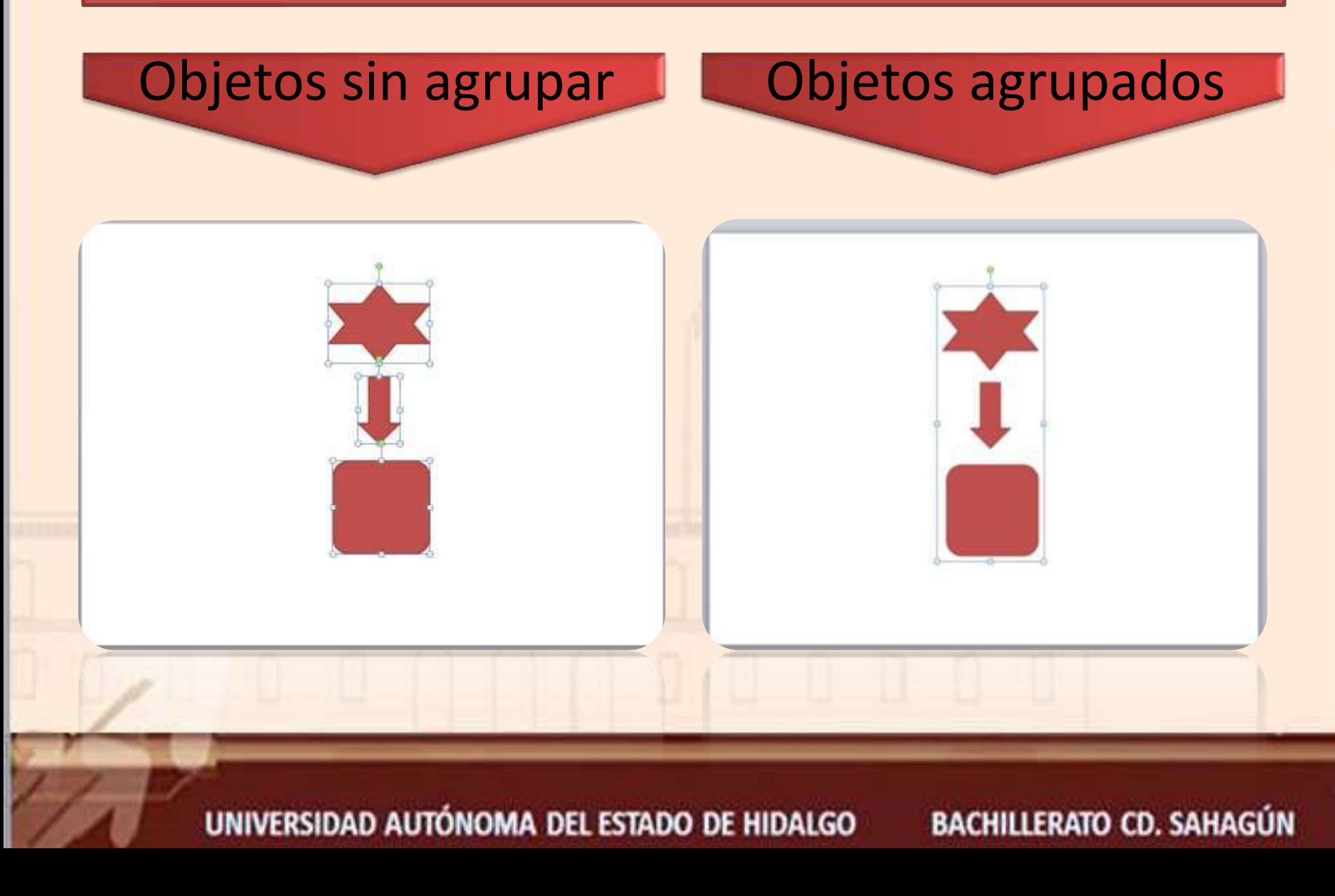

## **Girar objetos**

Los objetos que admiten ser girados son las **imágenes** y las **formas**. Se aplica un giro cuando se desea rotar la imagen. **Ficha formato – Grupo Organizar – Opción Girar**

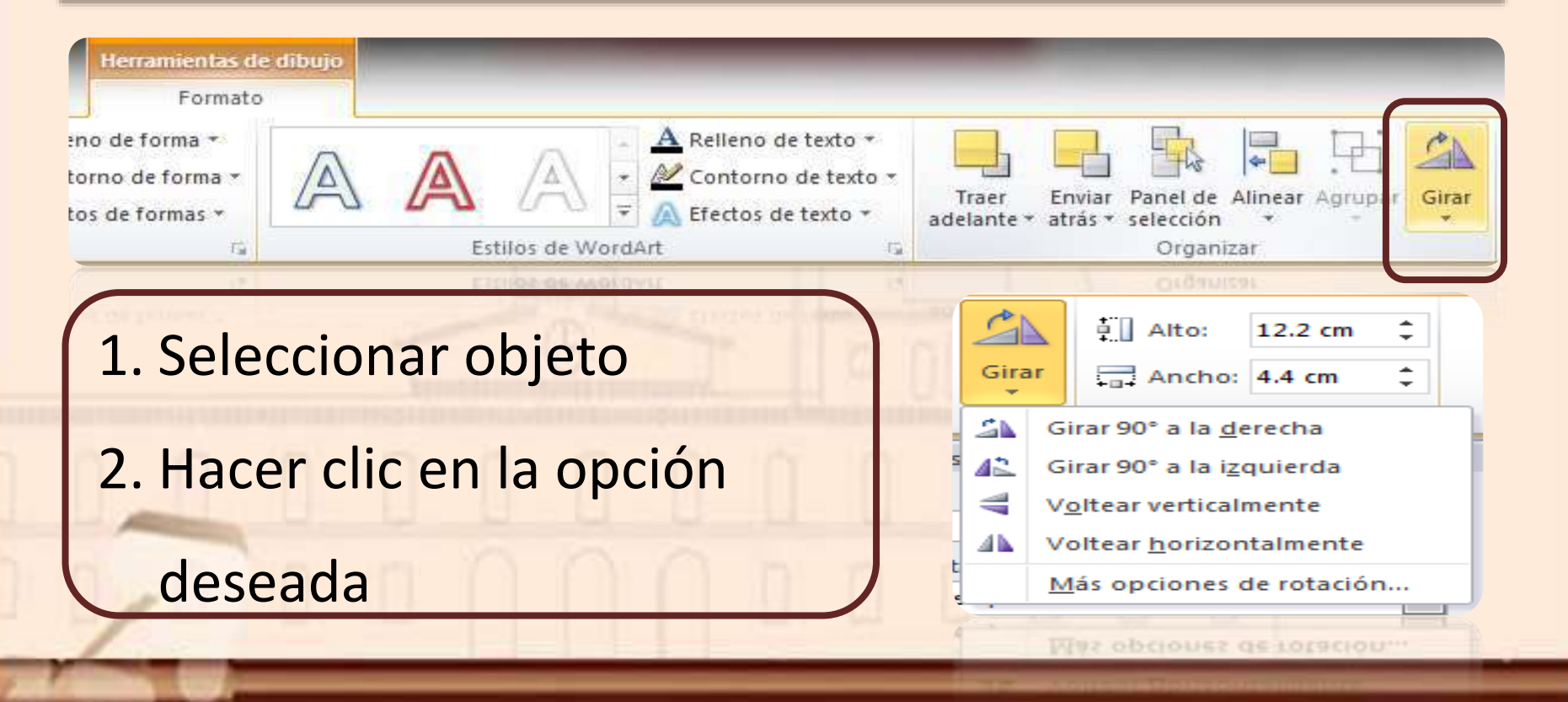

#### UNIVERSIDAD AUTÓNOMA DEL ESTADO DE HIDALGO

## **Girar objetos**

#### Imagen original

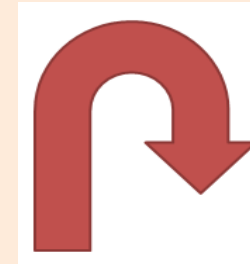

Giro de 90° a la derecha e izquierda respectivamente

> Voltear horizontal y verticalmente respectivamente

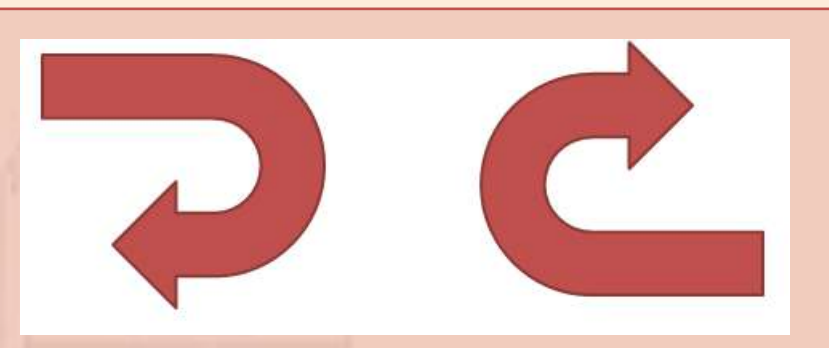

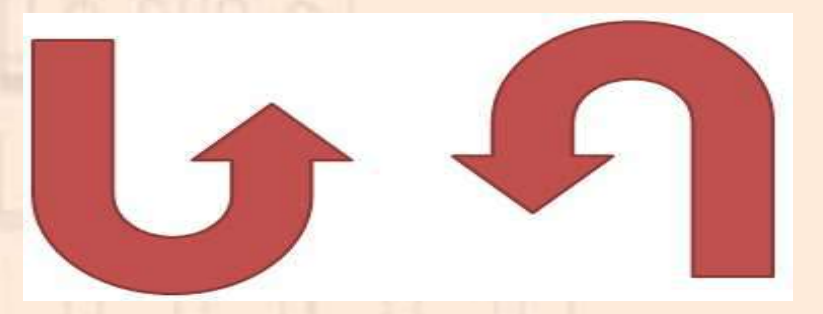

UNIVERSIDAD AUTÓNOMA DEL ESTADO DE HIDALGO

# **Referencias**

- *Agregar una tabla a una diapositiva.* Recuperado de: https://support.office.com/es[es/article/agregar-una-tabla-a-una-diapositiva-34f106c9-5320-4b89-9129-](https://support.office.com/es-es/article/agregar-una-tabla-a-una-diapositiva-34f106c9-5320-4b89-9129-806e64b258ac) 806e64b258ac el 13 de mayo de 2019.
- *Utilizar gráficos y diagramas en las presentaciones.* Recuperado de: [https://support.office.com/es-es/article/utilizar-gr%C3%A1ficos-y-diagramas-en-las](https://support.office.com/es-es/article/utilizar-gr%C3%A1ficos-y-diagramas-en-las-presentaciones-c74616f1-a5b2-4a37-8695-fbcc043bf526)presentaciones-c74616f1-a5b2-4a37-8695-fbcc043bf526 el 13 de mayo de 2019.
- *Crear un organigrama.* [Recuperado de: https://support.office.com/es-es/article/crear](https://support.office.com/es-es/article/crear-un-organigrama-9b51f667-11b7-4971-a757-a08a36684ee6)un-organigrama-9b51f667-11b7-4971-a757-a08a36684ee6 el 13 de mayo de 2019.
- *Agrupar o desagrupar formas, imágenes u otros objetos.* Recuperado de: https://support.office.com/es-es/article/agrupar-o-desagrupar-formas[im%C3%A1genes-u-otros-objetos-a7374c35-20fe-4e0a-9637-7de7d844724b](https://support.office.com/es-es/article/agrupar-o-desagrupar-formas-im%C3%A1genes-u-otros-objetos-a7374c35-20fe-4e0a-9637-7de7d844724b) el 13 de mayo de 2019.

UNIVERSIDAD AUTÓNOMA DEL ESTADO DE HIDALGO